## **Maintain Payment Elections**

You can select how to receive payment for each type of pay and update your direct deposit information.

1. From your Workday homepage, navigate to the **Pay** application.

| Applicatio<br>10 items | ns        |           |
|------------------------|-----------|-----------|
| Personal               | Directory | Favorites |
| Pay                    | Time      | Absence   |

2. From the Actions column, click **Payment Elections**.

| Actions |                       |
|---------|-----------------------|
|         | Withholding Elections |
|         | Payment Elections     |

## Add Account

1. You must associate a bank account with your profile before adding payment elections.

To update your existing account information in Workday, click **Edit.** If you do not have existing account information in Workday or want to add another account, click **Add** to enter your account information.

| Worker                         | Your Name                       |                             |                  |              |                   |                |
|--------------------------------|---------------------------------|-----------------------------|------------------|--------------|-------------------|----------------|
| Default Country                | United States of America        |                             |                  |              |                   |                |
| Default Currency               | USD                             |                             |                  |              |                   |                |
| Payment Election               | No payment elections specified. |                             |                  |              |                   |                |
| Add                            |                                 |                             |                  |              |                   |                |
| Accounts 1 item                |                                 |                             |                  |              |                   |                |
| Account Nickname               |                                 | Country                     | Bank Name        | Account Type | Account<br>Number |                |
| TD BANK USA N.A.<br>******5975 |                                 | United States of<br>America | TD BANK USA N.A. | Checking     | *****5975         | Edit<br>Remove |
| <                              |                                 |                             |                  |              |                   |                |
|                                |                                 |                             |                  |              |                   |                |

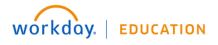

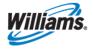

2. Provide your account information. Workday uses a sample check to prompt how to do so.

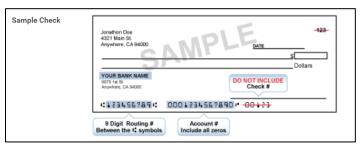

3. Enter your Account Type, Bank Name, Routing Transit Number, and Account Number.

Note that you are not required to enter a Bank Identification Code in the Additional Information section.

| Account Information        |                      |  |  |  |  |
|----------------------------|----------------------|--|--|--|--|
| Account Nickname (optional | 0                    |  |  |  |  |
| Account Type               | * O Checking Savings |  |  |  |  |
| Bank Name                  | *                    |  |  |  |  |
| Routing Transit Number     | *                    |  |  |  |  |
| Account Number             | *                    |  |  |  |  |

4. Click **OK** to save your changes or new account information.

## **Delete Account**

- 1. To delete your account, click **Remove**.
- 2. You will need to confirm that you want to delete your account. Click **OK** to do so.

| Accounts 1 item                |                             |                  |              |                   |                |
|--------------------------------|-----------------------------|------------------|--------------|-------------------|----------------|
| Account Nickname               | Country                     | Bank Name        | Account Type | Account<br>Number |                |
| TD BANK USA N.A.<br>******5975 | United States of<br>America | TD BANK USA N.A. | Checking     | *****5975         | Edit<br>Remove |

## **Change Payment Elections**

You must always have a **payment election** designated. If you have one account entered, it automatically populates your election.

1. To designate or change your payment election, click Edit.

| ayment Elections  | 2 items                        |                   |                |      |
|-------------------|--------------------------------|-------------------|----------------|------|
|                   | Payn                           | nent Elections    |                |      |
| Payment Type      | Account                        | Account<br>Number | Distribution   |      |
| Direct<br>Deposit | TD BANK USA N.A.<br>******5975 | *****5975         | Balance<br>Yes | Edit |

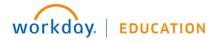

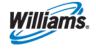

2. Country will default to the United States and Currency will default to USD.

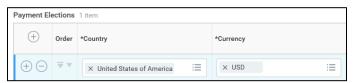

3. Under **Payment Type**, you can designate how to deposit the balance (typically via Direct Deposit).

| *Payment Type    |    |
|------------------|----|
| × Direct Deposit | := |
| search           |    |
| Check            |    |
| O Direct Deposit |    |

 In the Account field, if you have added multiple accounts, click which you would like this deposit made to. Otherwise, it will auto-fill.

| Account   |    |
|-----------|----|
| × TD BANK | := |

5. If you are splitting your deposits amongst multiple accounts, enter a dollar amount or a percentage. Together these elections must equal 100% of your paycheck. Otherwise, you will get an error message.

| *Balance / Amount / Percent | *Balance / Amount / Percent |
|-----------------------------|-----------------------------|
| Balance     Amount          | Balance<br>Amount           |
| 200                         | 0.00                        |
| Percent                     | O Percent                   |
| 0                           | 10                          |

6. You can also choose to have the entire or remaining **Balance** deposited. Specific amounts or percentages must be allocated first and balance amount designated last on your desired accounts.

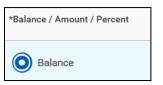

- 7. Click OK to save your changes.
- 8. Use the Add icon  $\oplus$  to select additional payment elections.

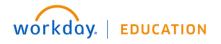

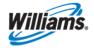

| Payment Ele    | ections | 1 item                       |           |
|----------------|---------|------------------------------|-----------|
| (+)            | Order   | *Country                     | *Currency |
| $\oplus \odot$ | •       | × United States of America ∷ | × USD     |

- 9. Click **OK** to save your changes.
- **10.** If you are bonus-eligible, Workday provides a bonus direct deposit allocation in addition to your regular pay. You can make changes to the payment elections for your bonus by reviewing the **Bonus Pay Type**.

|          |                |         | Payment        | Elections               |      |
|----------|----------------|---------|----------------|-------------------------|------|
| Рау Туре | Payment Type   | Account | Account Number | Distribution            |      |
| Regular  | Direct Deposit |         | *****          | <b>Amount</b><br>100.00 | Edit |
|          | Direct Deposit | Ú       | *****          | Balance<br>Yes          |      |
| Bonus    | Direct Deposit |         | *****          | Balance<br>Yes          | Edit |

**11.** To do so, click **Edit**. Then follow the steps outlined above to make your payment elections.

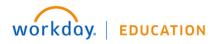

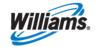